## Eduroam on MacOS Devices

## **Download**

The tool for the setup is available here:<https://cat.eduroam.org/>  $\boxtimes$ 

In a browser of your choosing (e.g., Safari, Chrome,…), navigate to the above link. When the page has loaded, click on the blue button displayed.

Click here to download your eduroam® installer

Search for the **University of Siegen** in the list that appears.

If the **University of Siegen** was not found automatically, you can use the searchbar below.

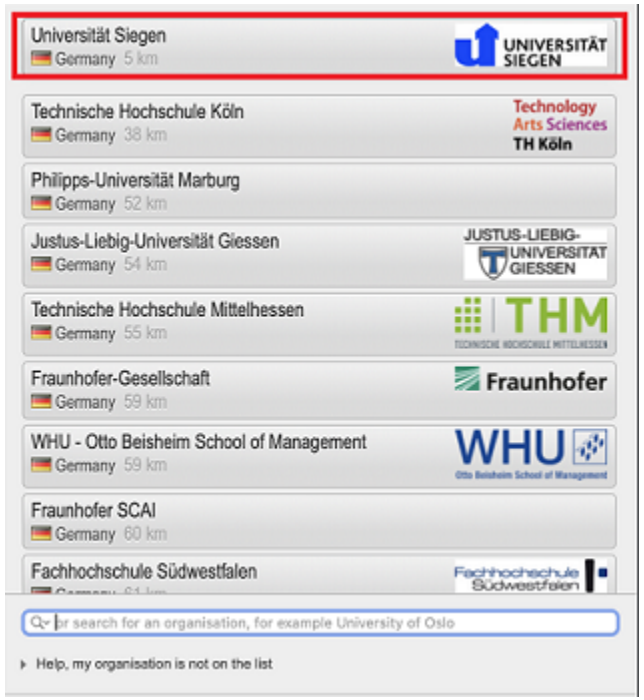

You will now get to a page which will allow you to start the download process.

**The correct program will be recommended automatically**.

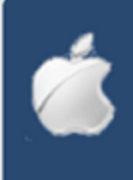

Click on the **blue button** that is labeled with your operating system.

You will be redirected to a page where the **download will start automatically**

In case this does **not** happen, the download can be started manually as well. To do this, click the link listed on the site, and follow the instructions there.

In some cases, your device may open a window that prompts you to permit the download. If that is the case, confirm with "Allow".

The file can now be found in your **download folder**.

## **Setup**

You can now start the setup process. To do this, open your **System Preferences** and select the option "**Profiles**".

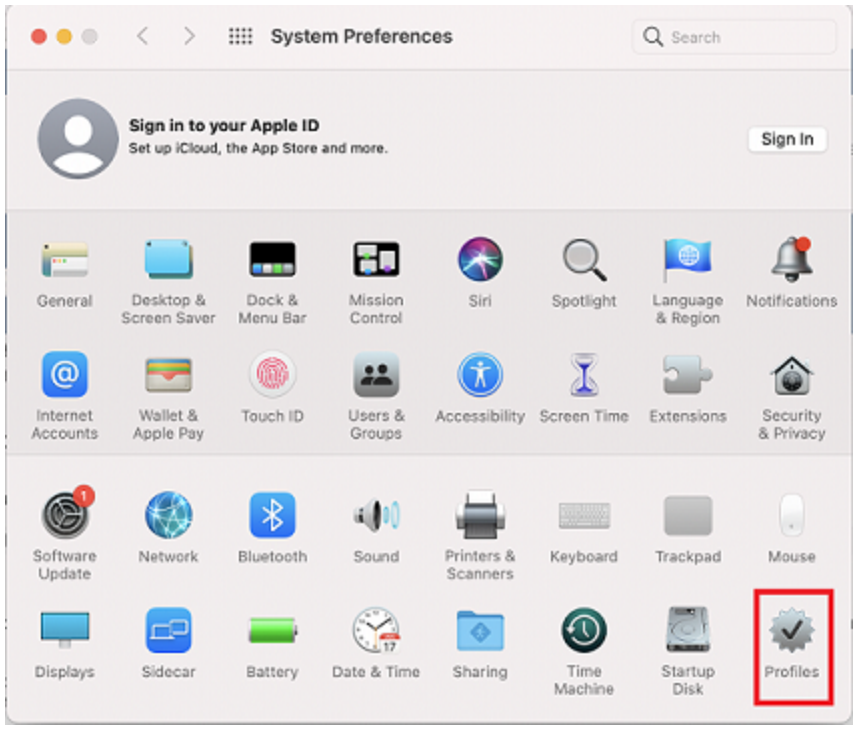

You can now select the **eduroam** profile in the menu on the left. Once you have selected it, click "Install".

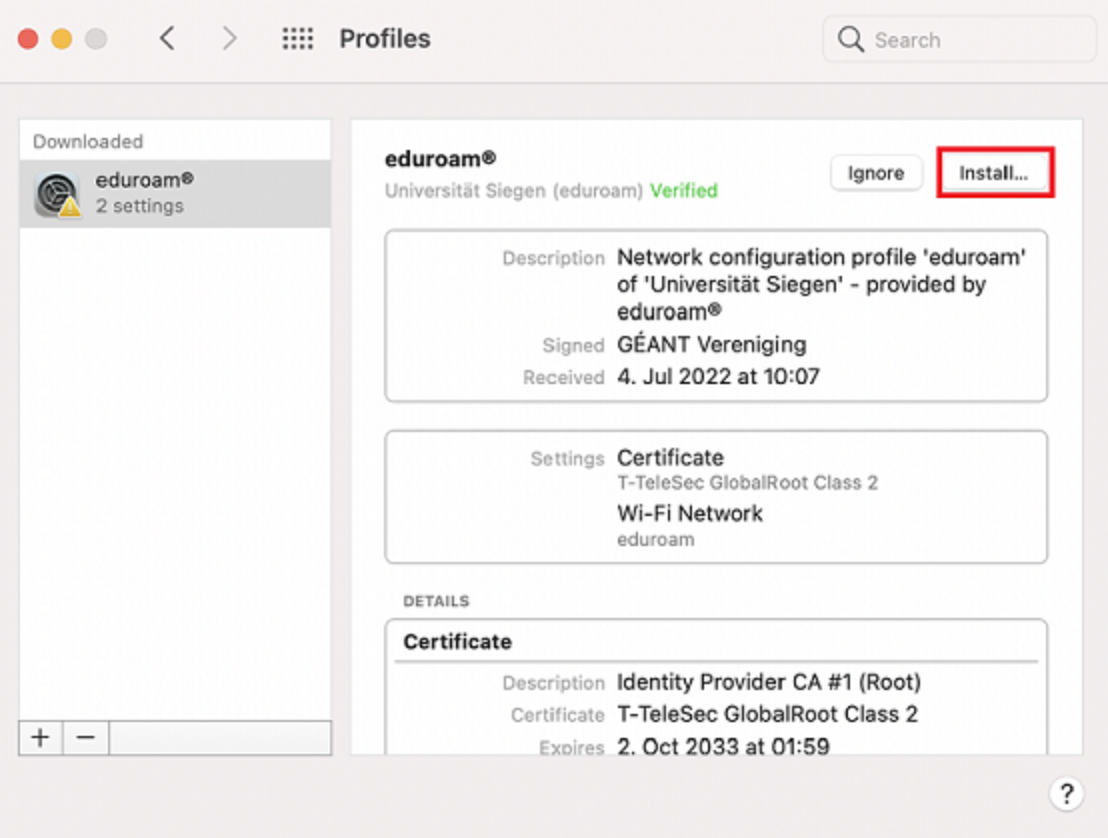

A window will open, prompting you to provide your **username** and **password**.

*Please note that you have to add "@uni-siegen.de" ([g123456@uni-siegen.de\)](mailto:g123456@uni-siegen.de) after your username to be able to establish a connection.*

When you have typed in your *[username@uni-siegen.de](mailto:username@uni-siegen.de)* and *password*, confirm with "Install".

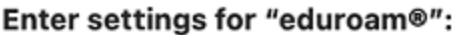

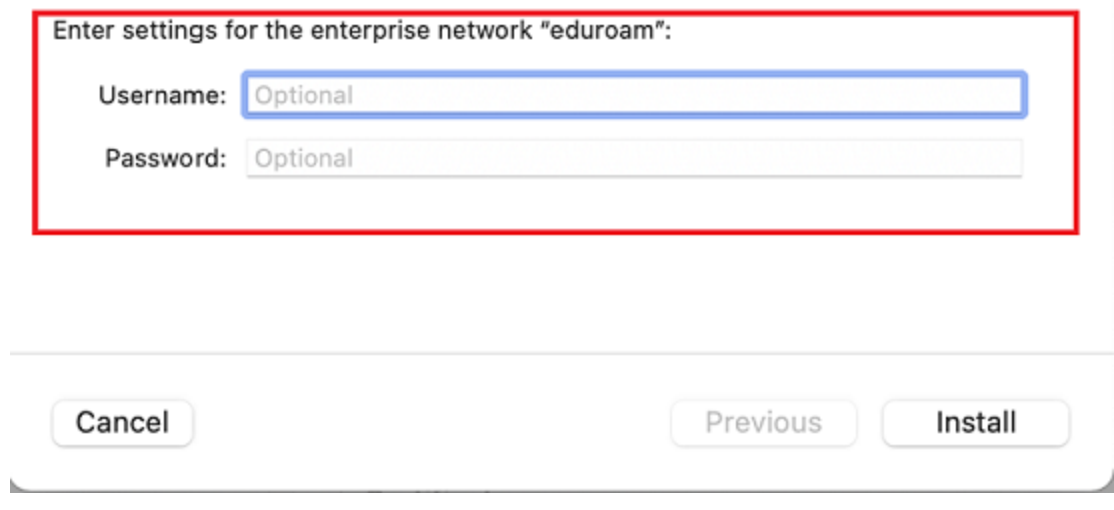

Your device will now ask for your **password** or **pin** (this is the code you use to unlock your device).

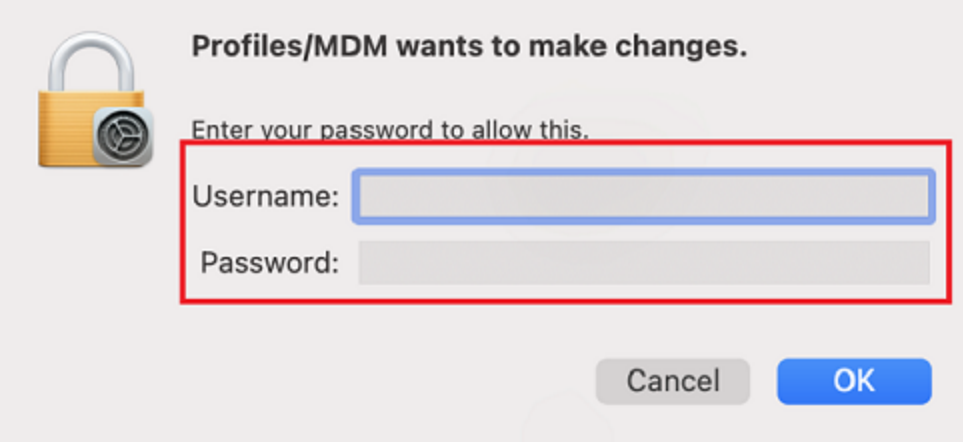

After you have provided your **password** or **pin** the setup is finished. You have now established a secure connection to the **eduroam** network.